*Public Works – Transportation Permit Online* 

 *Citizen Portal* 

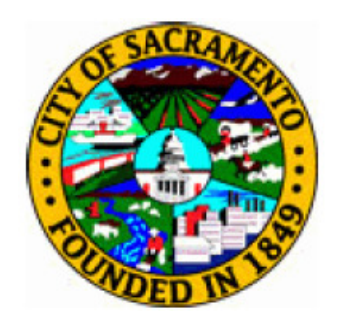

By: Keith Hobday, TruePoint Solutions Last Revised: 08/07/2018

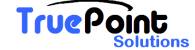

Public Works – Transportation Permit Online

## **Accela Citizen Access**

The web address for the Transportation Permit Citizen Access Portal is: **https://aca.accela.com/sacramento**

More information and updates are on the City of Sacramento's Transportation Permit webpage: http://www.cityofsacramento.org/Public-Works/Engineering-Services/Permits/Transportation-Permits

#### **1. Account Creation**

Organizations or individuals that would like to apply for Transportation Permits on-line will need to create an account.

From the Home Page – Select Register for an Account

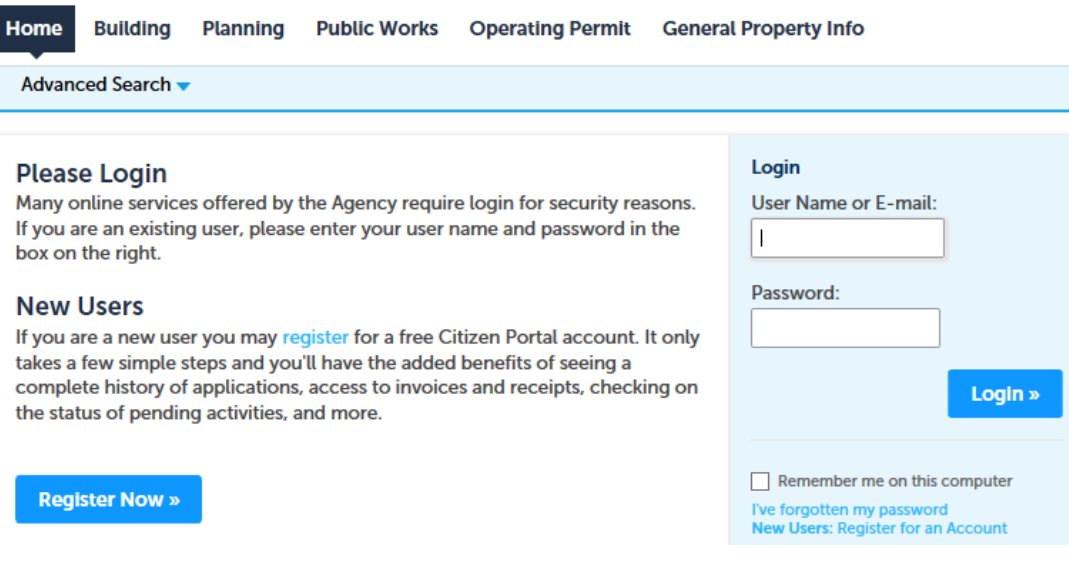

Accept the Disclaimer and Continue Registration

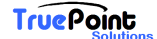

Public Works – Transportation Permit Online

Please review and accept the terms below to proceed.

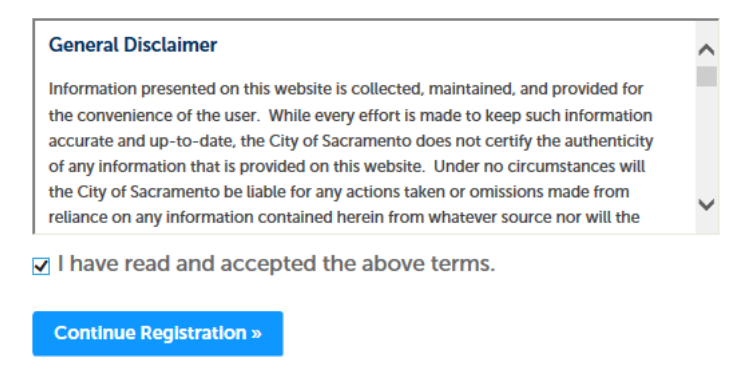

#### Enter Account Information

**Account Registration Step 2: Enter/Confirm Your Account Information** 

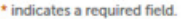

#### **Login Information**

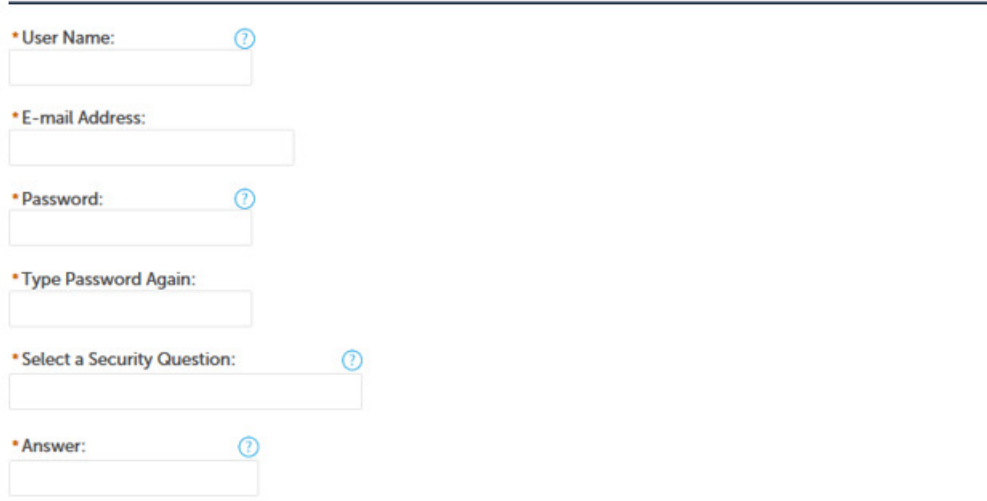

#### Create your Contact Information by selecting "Add New"

#### **Contact Information**

Choose how to fill in your contact information.

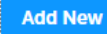

Select a Contact Type of "Applicant"

Public Works – Transportation Permit Online

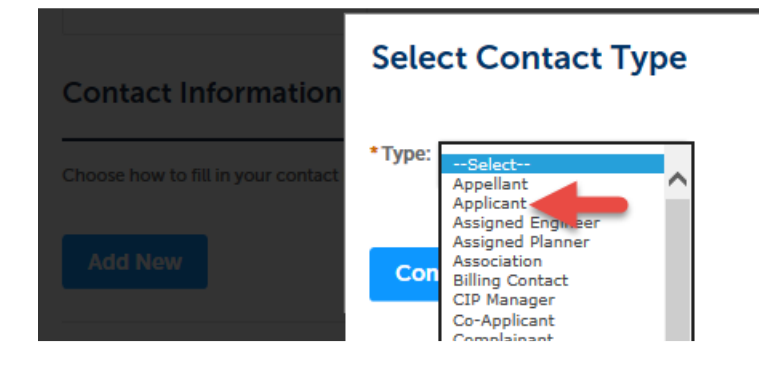

Public Works – Transportation Permit Online

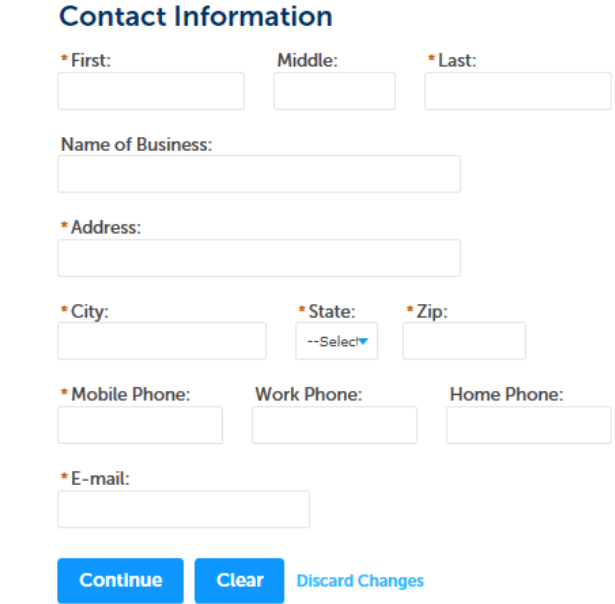

Fill in your Contact Information and Continue

You will then get an email from the City to finalize the creation of your Account.

Advanced Search v Your account has been created successfully but is NOT active yet. You will receive additional instructions by e-mail. Please check for an e-mail from noreply@accela.com. If you don't receive a verification e-mail, please check your Junk E-Mail/Spam Folder or send an e-mail to Streamline@cityofsacramento.org.

Follow the instructions in the email to activate your account.

Public Works – Transportation Permit Online

## **2. Transportation Permit Creation**

#### **To create a Transportation Permit**

Login to Citizen Access

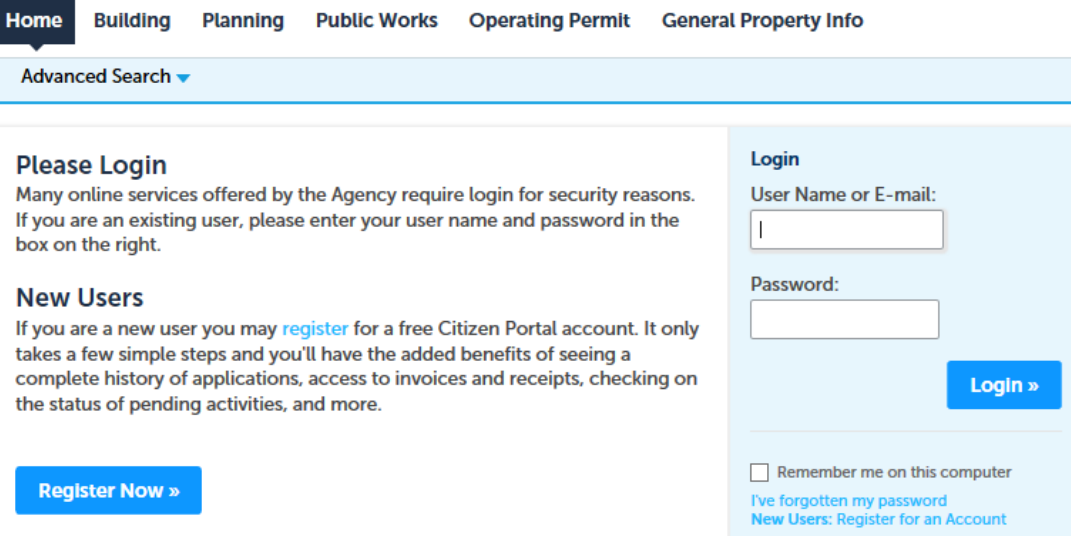

Select Public Works, Create Application and read and accept the Disclaimer

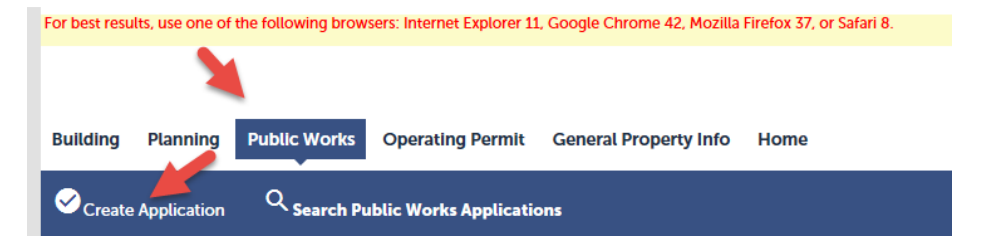

Public Works – Transportation Permit Online

#### **Step 1 – Enter all Permit Information**

Step 1: Permit Information > Wide Load Information

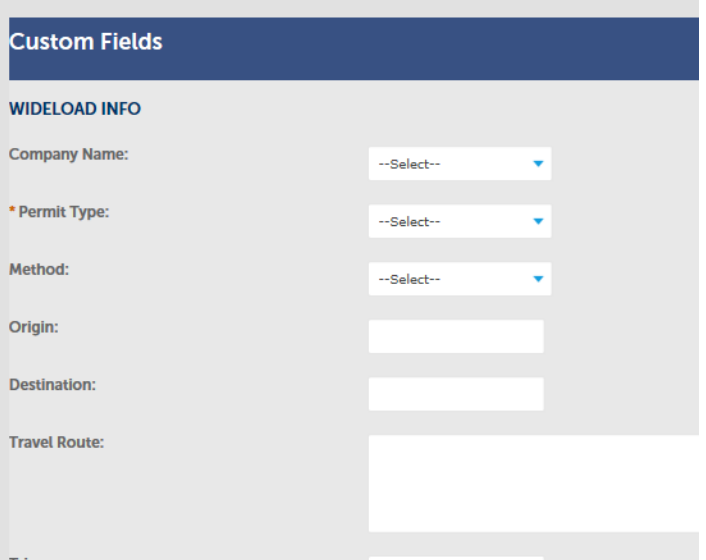

#### **Step 2 – Enter Contact Information**

Fill out information by selecting "Add New" or use "Select from Account" to automatically fill in your Account Information

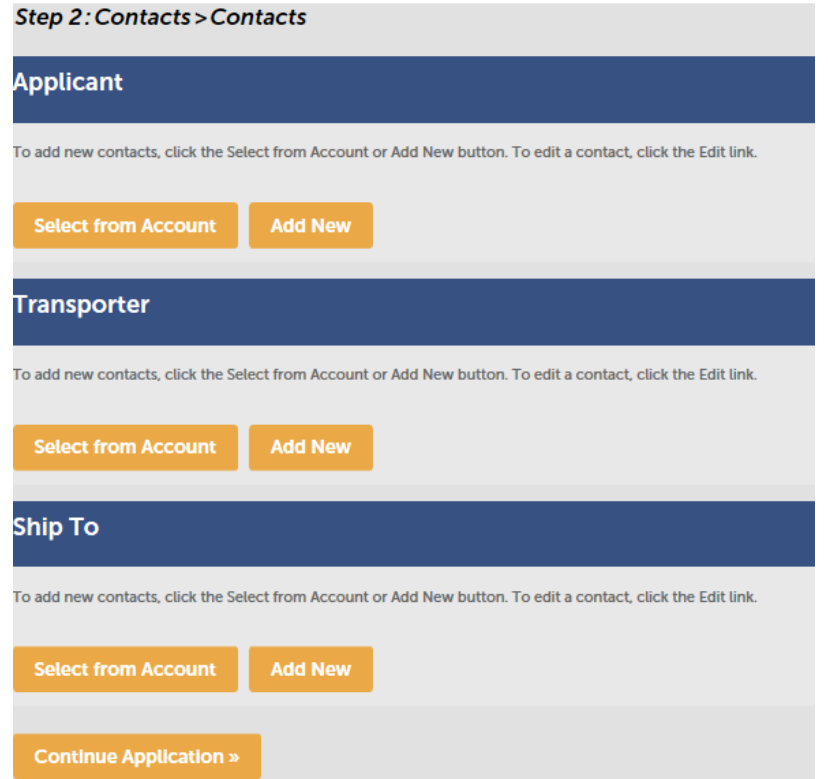

Public Works – Transportation Permit Online

#### **Step 3 – Review**

This step allows for a final review of the information. If any information needs to be changes the "Edit" button can be used to open the data entry screen.

At the end of the page you will also be asked to accept the permit conditions.

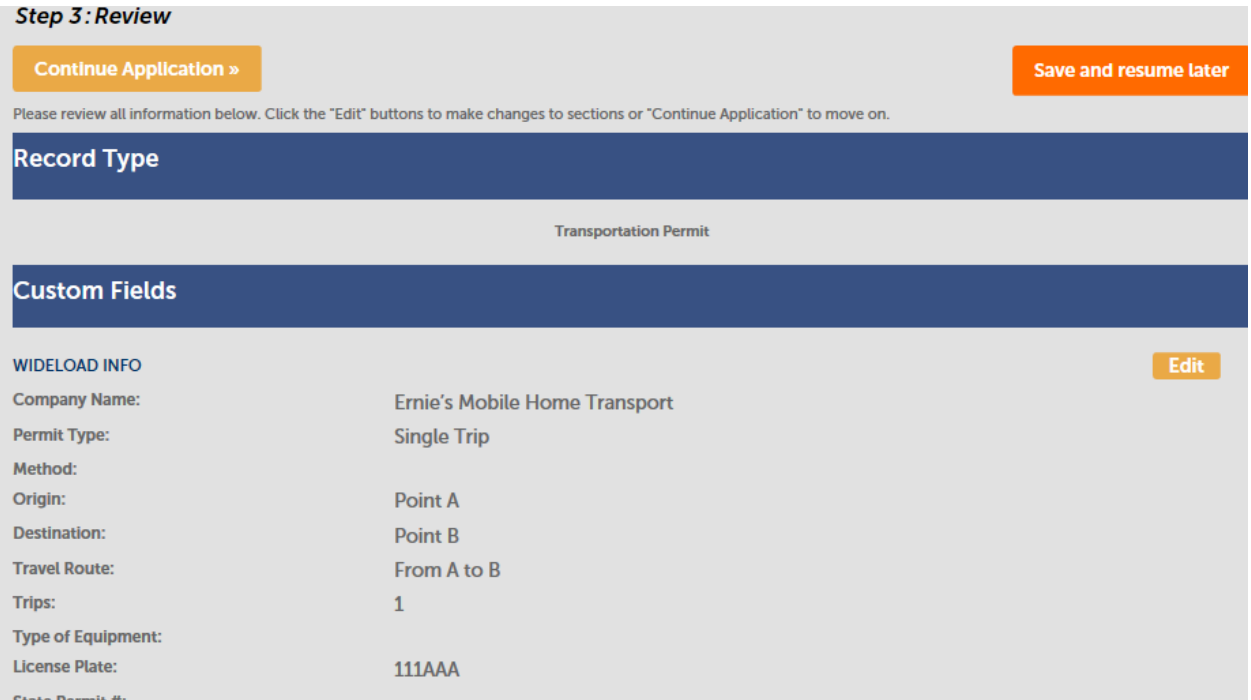

#### **Step 4 – Pay Fees**

Fees will be Assessed based on the permit type selected.

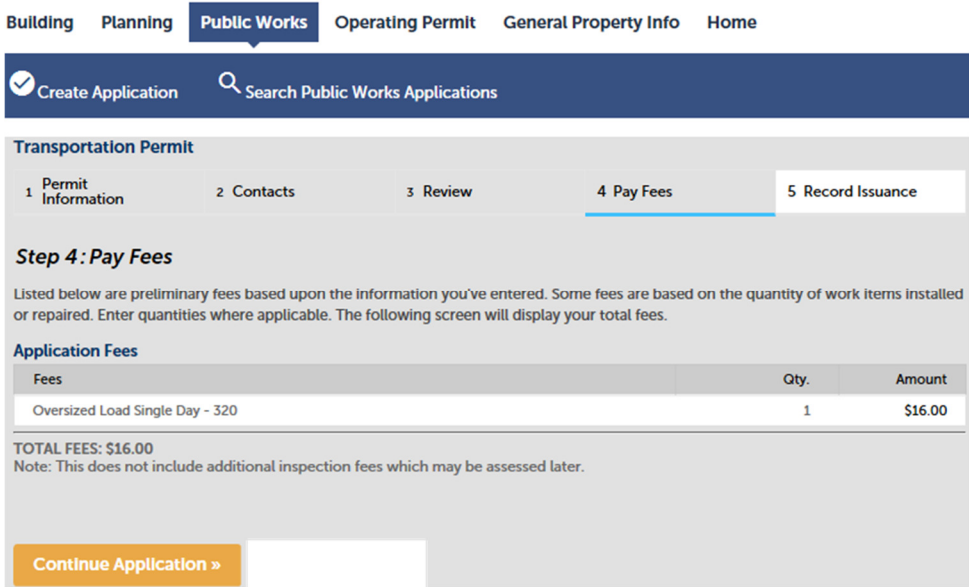

Public Works – Transportation Permit Online

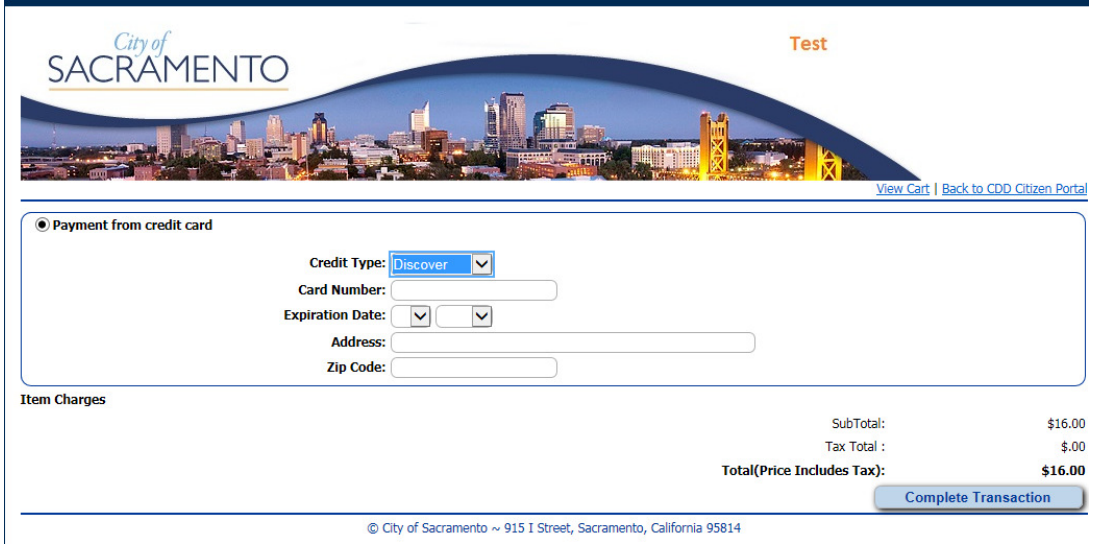

Continue to Pay Fees with a Valid Credit Card

After your payment is made an email confirmation will be sent to you and the City will review your application.

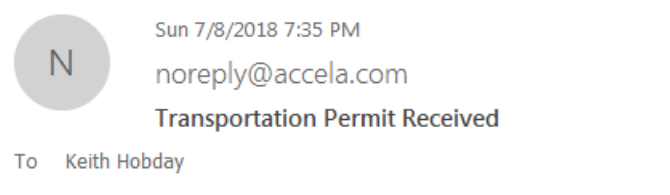

Transportation Permit Application: TRP18-0020

Thank you for submitting your application

Once approved a Transportation Permit will be emailed to your Account Email.

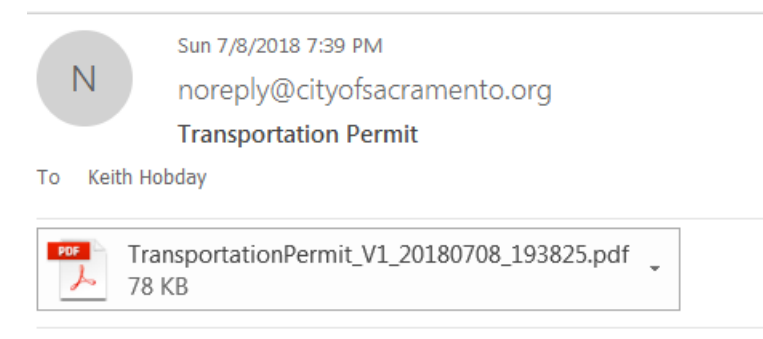

Please see attached Transporation Permit

Public Works – Transportation Permit Online

## **3. Printing a Receipt**

If you would like a receipt for your records it can be printed by selecting your permit from the "Public Works" page.

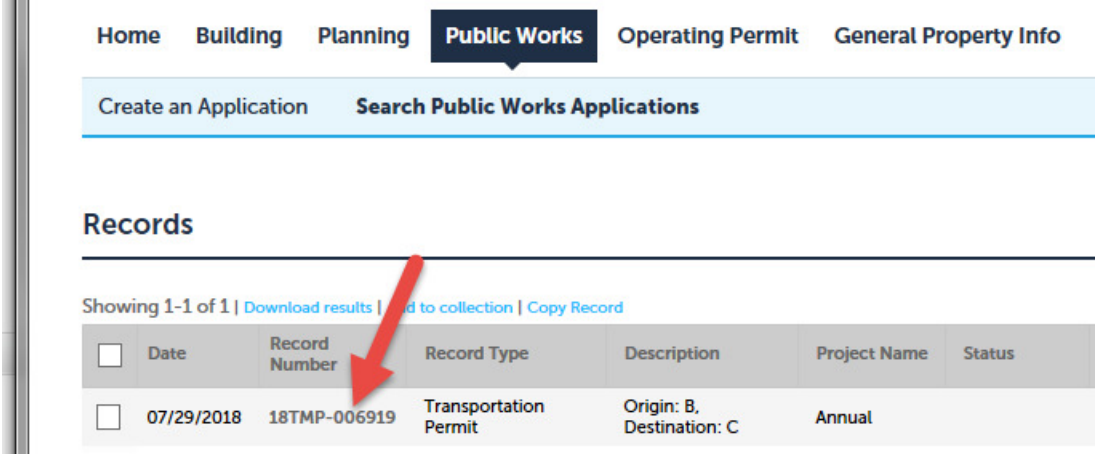

Navigating to the "Payments" tab and selecting fees

**Invoice Number** 

558738

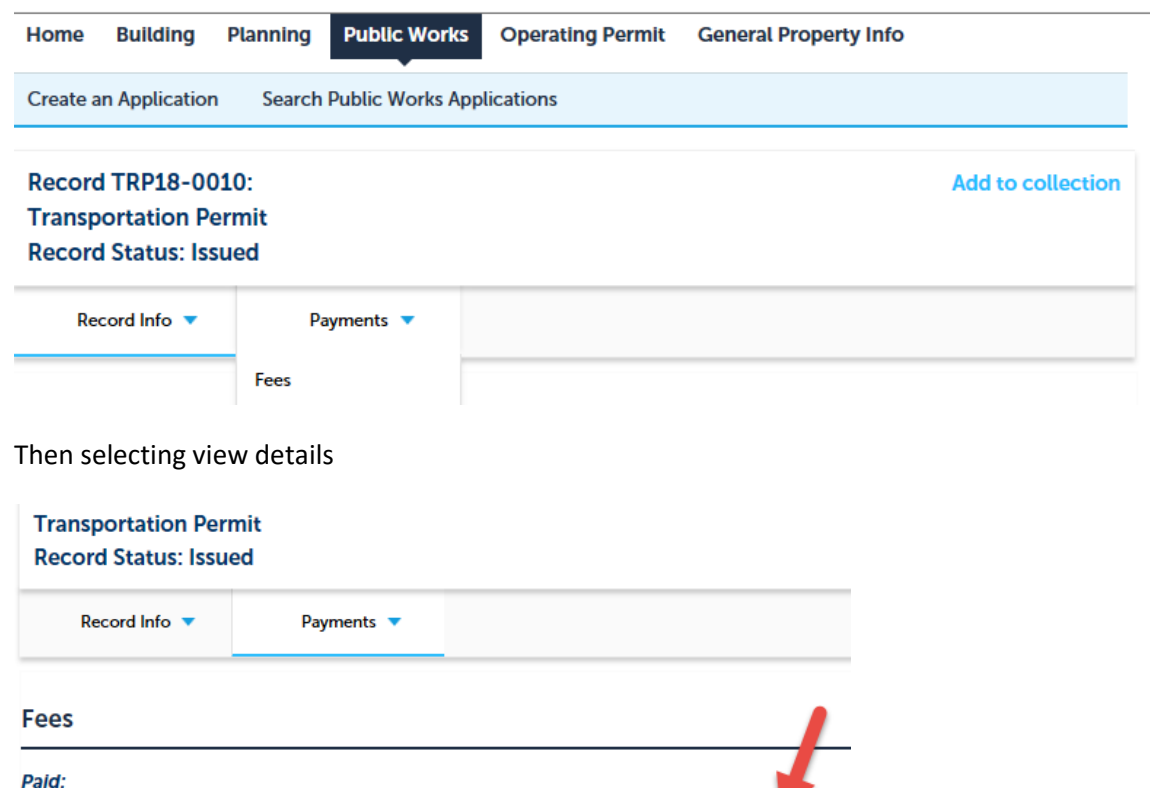

Amount

\$16.00

**View Details** 

**Date** 

08/06/2018

Total paid fees: \$16.00

Public Works – Transportation Permit Online

## **4. Copying an Existing Transportation Permit**

If you are creating a transportation permit that is like one you have already created you can copy an existing permit to save data entry time.

Log into your account.

Select an existing Transportation permit you want to copy from

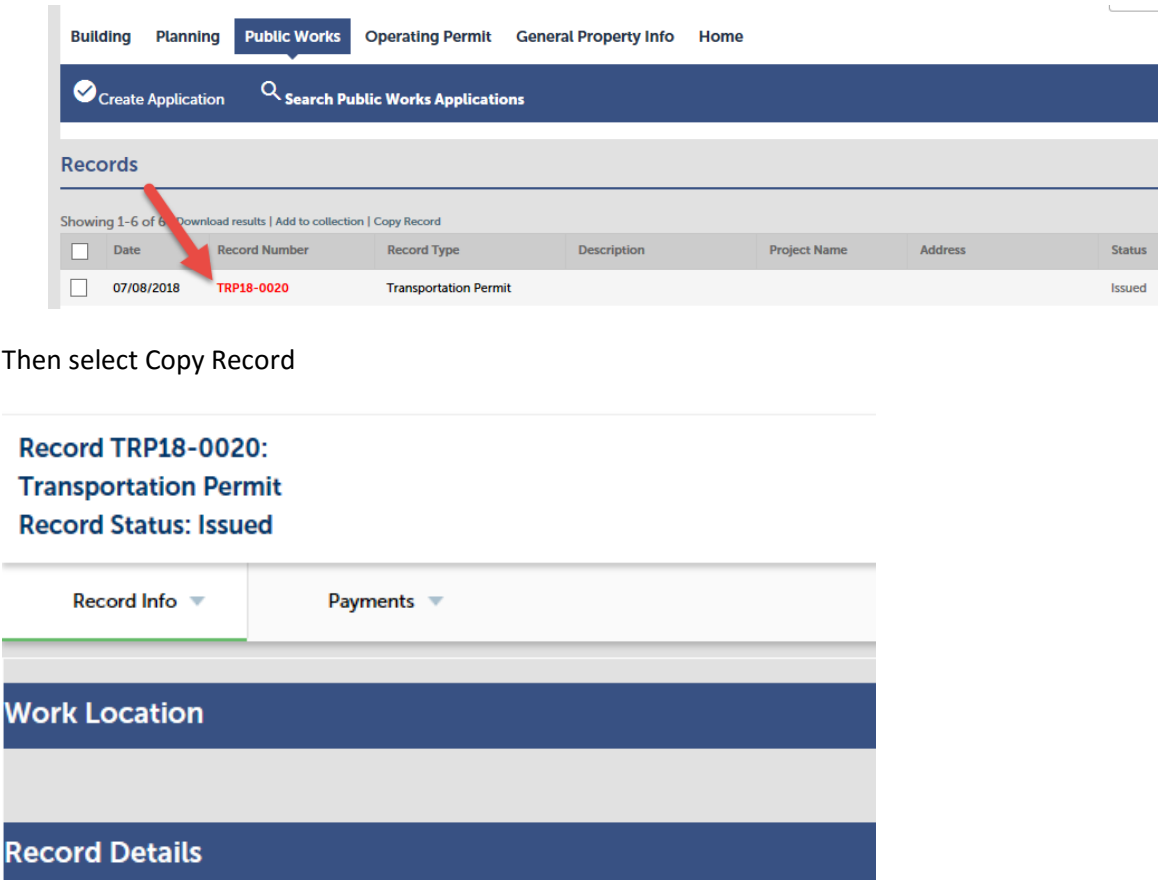

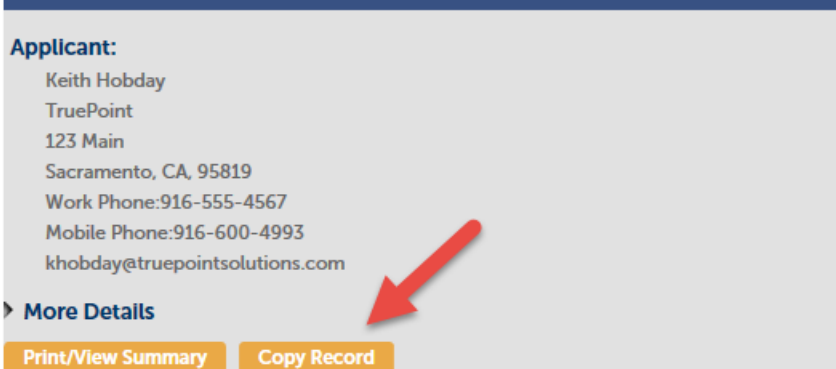

ī

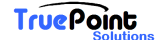

Public Works – Transportation Permit Online

Then select Copy

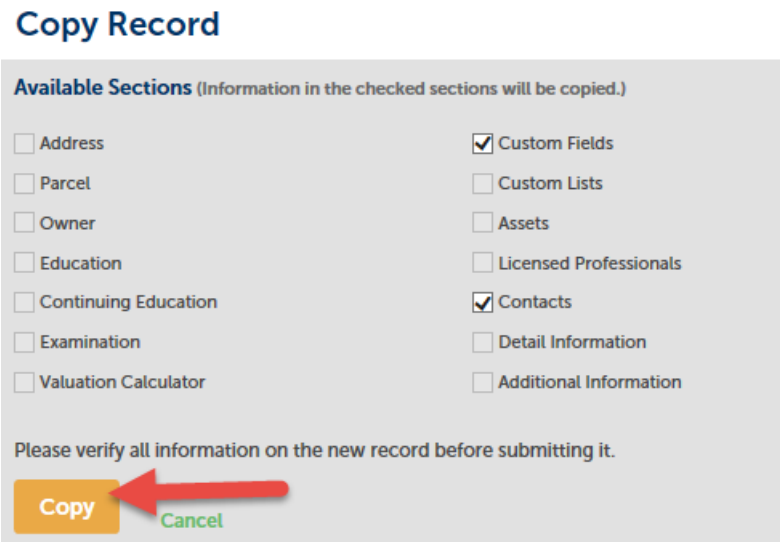

The existing data will load, and you will be able to make change where appropriate, pay fees and submit the Application.

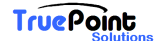